# **How to join our Lifeblood Team**

## **OPTION 1: ONLINE**

#### **Step1**

If you don't already have one, you can create an [account](https://my.donateblood.com.au/app/utils/create_account)

## **Step 2**

Once you have a registered account and logged in, go to the My details menu at the top and click Manage details.

## **Step 3**

Click Update my preferences.

## **Step 4**

Next to the 'Lifeblood Team' heading, start typing our team's name into the box:

#### **Newlands Primary School**

When our team appears in the supplied options, click on it and press Submit.

#### **Step 5**

At the bottom of the page, click Save updates.

## **OPTION 2: IN THE DONOR CENTRE**

Simply complete a Lifeblood Team form – these are available at the front desk of donor centres.

Nominate your Lifeblood Team as:

**Newlands Primary School**

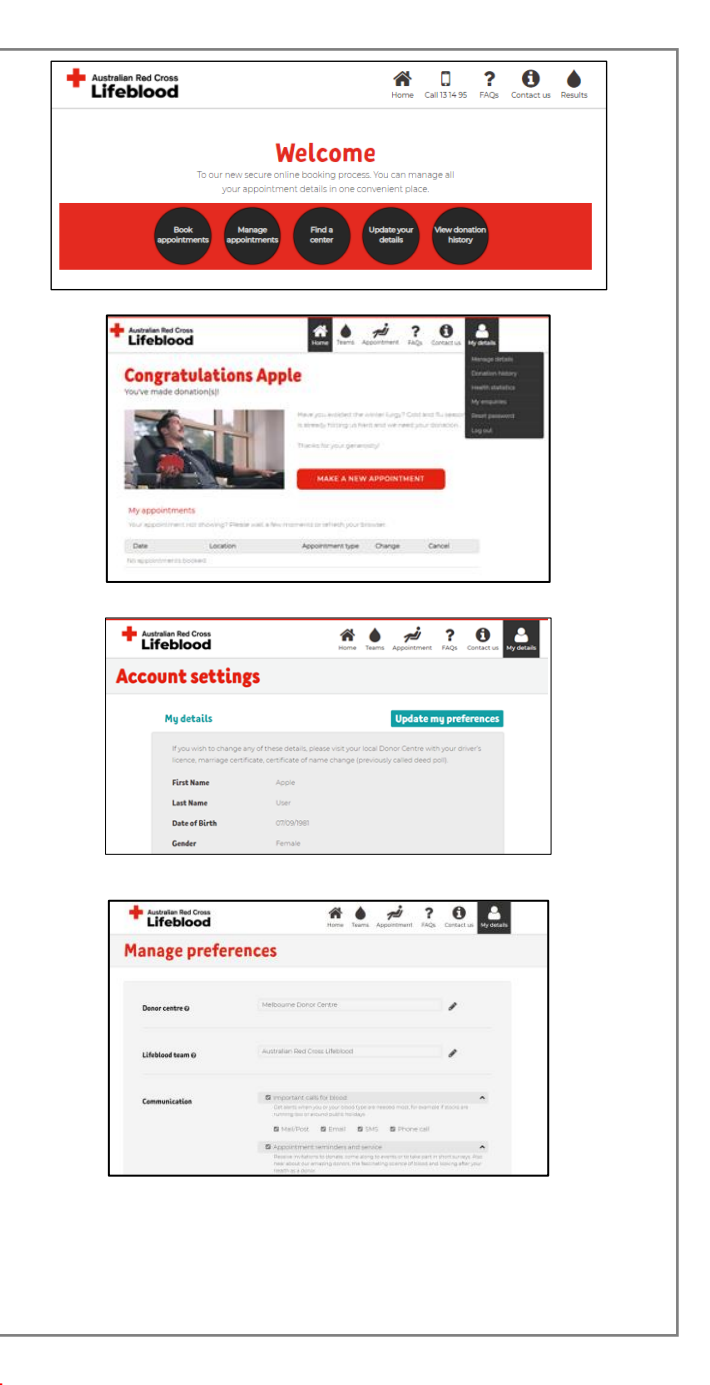

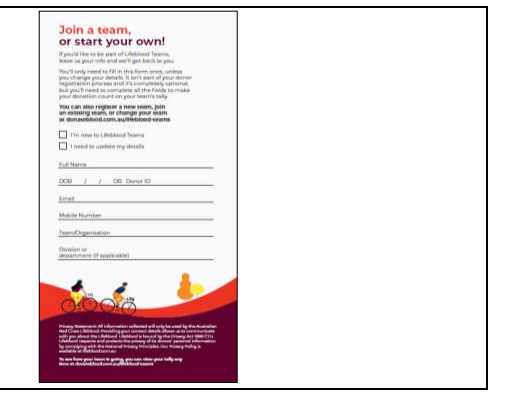

# **OPTION 3: IN THE APP**

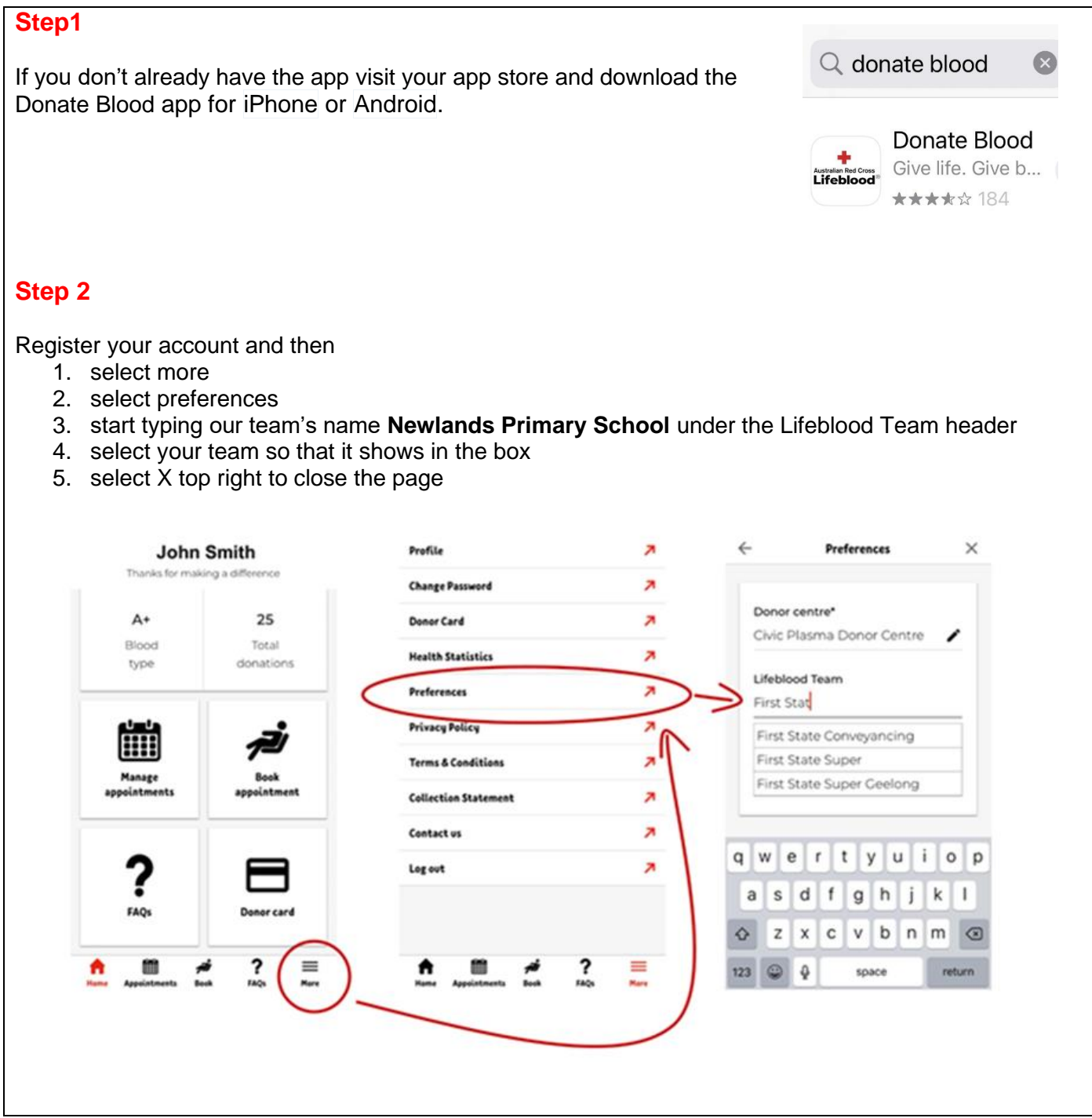